# **Implementação de postura sem redirecionamento do ISE**

# **Contents**

Introdução Pré-requisitos **Requisitos** Componentes Utilizados Informações de Apoio Connectiondata.xml Lista do Call Home Projeto **Configurar** Grupos de dispositivos de rede (opcional) Dispositivo de rede Provisionamento de clientes Provisionamento manual (pré-implantação) Portal de provisionamento do cliente (implantação na Web) Política de provisionamento do cliente Autorização Perfil de autorização Política de Autorização Troubleshooting Compatível com o Cisco Secure Client e postura não aplicável (pendente) no ISE Sessões obsoletas/fantasmas **Identificar** Solução Desempenho **Identificar** Solução Relatório Informações Relacionadas

# **Introdução**

Este documento descreve o uso e a configuração do fluxo de postura sem redirecionamento e dicas de Troubleshooting.

# **Pré-requisitos**

# **Requisitos**

A Cisco recomenda que você tenha conhecimento destes tópicos:

- Fluxo de postura no ISE
- Configuração de componentes de postura no ISE
- Redirecionamento para portais ISE

Para compreender melhor os conceitos descritos mais adiante, é recomendável passar por:

[Comparar versões anteriores do ISE com o fluxo de postura do ISE no ISE 2.2](https://www.cisco.com/c/pt_br/support/docs/security/identity-services-engine-22/210523-ISE-posture-style-comparison-for-pre-and.html#anc23) [Postura e gerenciamento de sessões do ISE](https://www.cisco.com/c/pt_br/support/docs/security/identity-services-engine/215419-ise-session-management-and-posture.html)

## **Componentes Utilizados**

As informações neste documento são baseadas nestas versões de software e hardware:

- Cisco ISE versão 3.1
- Cisco Secure Client 5.0.01242

As informações neste documento foram criadas a partir de dispositivos em um ambiente de laboratório específico. Todos os dispositivos utilizados neste documento foram iniciados com uma configuração (padrão) inicial. Se a rede estiver ativa, certifique-se de que você entenda o impacto potencial de qualquer comando.

# **Informações de Apoio**

O fluxo de postura do ISE consiste nas seguintes etapas:

0. Autenticação/Autorização. Geralmente executado logo antes do fluxo de postura ser iniciado, mas pode ser ignorado para certos casos de uso, como a Reavaliação de postura (PRA). Como a própria autenticação não aciona a descoberta de postura, isso não é considerado essencial para cada fluxo de postura.

- 1. Descoberta. Processo executado pelo módulo Secure Client ISE Posture para encontrar o proprietário PSN da **sessão ativa atual**.
- 2. Provisionamento de clientes. Processo executado pelo ISE para provisionar o cliente com as versões correspondentes do módulo de postura do ISE do Cisco Secure Client (antigo AnyConnect) e do módulo de conformidade. Nesta etapa, a cópia local do perfil de postura contida e assinada pela PSN específica também é enviada ao cliente.
- 3. Verificação do sistema. As políticas de postura configuradas no ISE são avaliadas pelo módulo de conformidade.
- 4. Correção (opcional). Executado no caso de qualquer política de postura não estar em conformidade.
- CoA É necessária uma nova autorização para conceder acesso final à rede (em conformidade ou não 5. em conformidade).

Este documento concentra-se no processo de descoberta do fluxo de postura do ISE.

A Cisco recomenda usar o redirecionamento para o processo de descoberta, no entanto, há alguns casos em que o redirecionamento não é possível de implementar, como o uso de dispositivos de rede de terceiros, em que o redirecionamento não é suportado. Este documento tem como objetivo fornecer uma orientação geral e práticas recomendadas para implementar e solucionar problemas de postura sem redirecionamento nesses ambientes.

A descrição completa do fluxo sem redirecionamento está descrita em [Comparar versões anteriores do ISE](https://www.cisco.com/c/pt_br/support/docs/security/identity-services-engine-22/210523-ISE-posture-style-comparison-for-pre-and.html#anc7) [com o fluxo de postura do ISE no ISE 2.2.](https://www.cisco.com/c/pt_br/support/docs/security/identity-services-engine-22/210523-ISE-posture-style-comparison-for-pre-and.html#anc7)

Há dois tipos de testes de descoberta de postura que não usam redirecionamento:

1. Connectiondata.xml

2. Lista do Call Home

## **Connectiondata.xml**

O Connectiondata.xml é um arquivo criado e mantido automaticamente pelo Cisco Secure Client. Ele consiste em uma lista de PSNs às quais o cliente se conectou anteriormente com êxito para fins de postura. Portanto, esse é apenas um arquivo local e seu conteúdo não é persistente em todos os endpoints.

A finalidade principal do connectiondata.xml é trabalhar como um mecanismo de backup para os testes de descoberta dos Estágios 1 e 2. Caso os testadores de redirecionamento ou de lista de call home não consigam encontrar um PSN com uma sessão ativa, o Cisco Secure Client envia uma solicitação direta a cada um dos servidores listados em connectiondata.xml.

### Stage 1 discovery probes

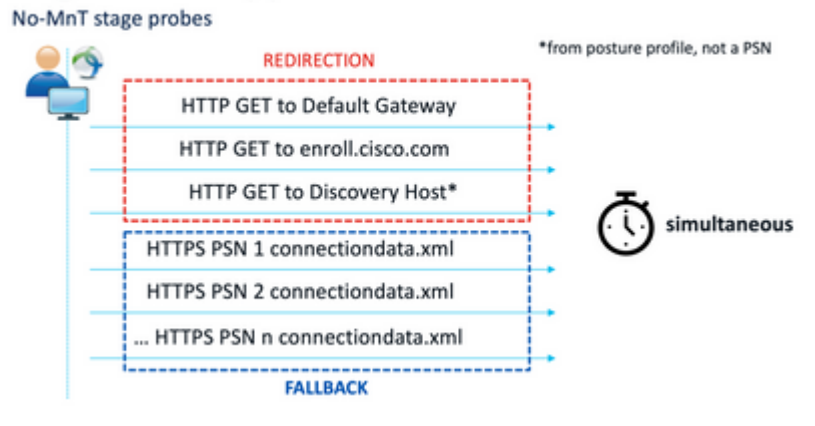

*Sondas de descoberta do estágio 1*

## Stage 2 discovery probes

MnT stage probes

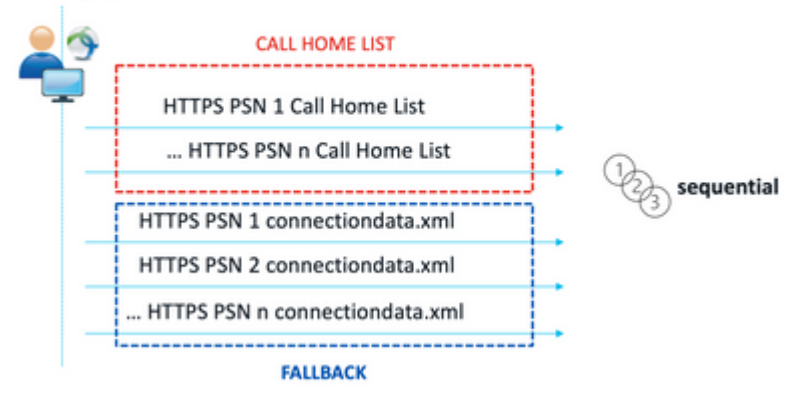

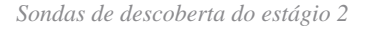

Um problema comum causado pelo uso de testes connectiondata.xml é uma sobrecarga da implantação do ISE devido a um grande número de solicitações HTTPS enviadas pelos pontos de extremidade. É importante considerar que, embora o connectiondata.xml seja eficaz como um mecanismo de backup para evitar interrupções completas para mecanismos de postura de redirecionamento e sem redirecionamento, ele não é uma solução sustentável para um ambiente de postura; portanto, é necessário diagnosticar e resolver os problemas de design e configuração que causam a falha dos principais testes de descoberta e que resultam em problemas de descoberta.

## **Lista do Call Home**

Call Home List é uma seção do perfil de postura em que uma lista de PSNs é especificada para ser usada para postura. Diferentemente do connectiondata.xml, ele é criado e mantido por um administrador do ISE e pode exigir uma fase de projeto para a configuração ideal. A lista de PSNs na lista Call Home deve corresponder à lista de servidores de autenticação e contabilização configurada no dispositivo de rede ou balanceador de carga para RADIUS.

Os testadores Call Home List permitem o uso de uma pesquisa MnT durante a pesquisa de sessão ativa em caso de falha de pesquisa local em um PSN. A mesma funcionalidade se estende aos testes connectiondata.xml somente quando eles são usados durante a descoberta do estágio 2. Por esse motivo, todos os testes do Estágio 2 também são chamados de testes de Nova Geração.

# MnT lookup

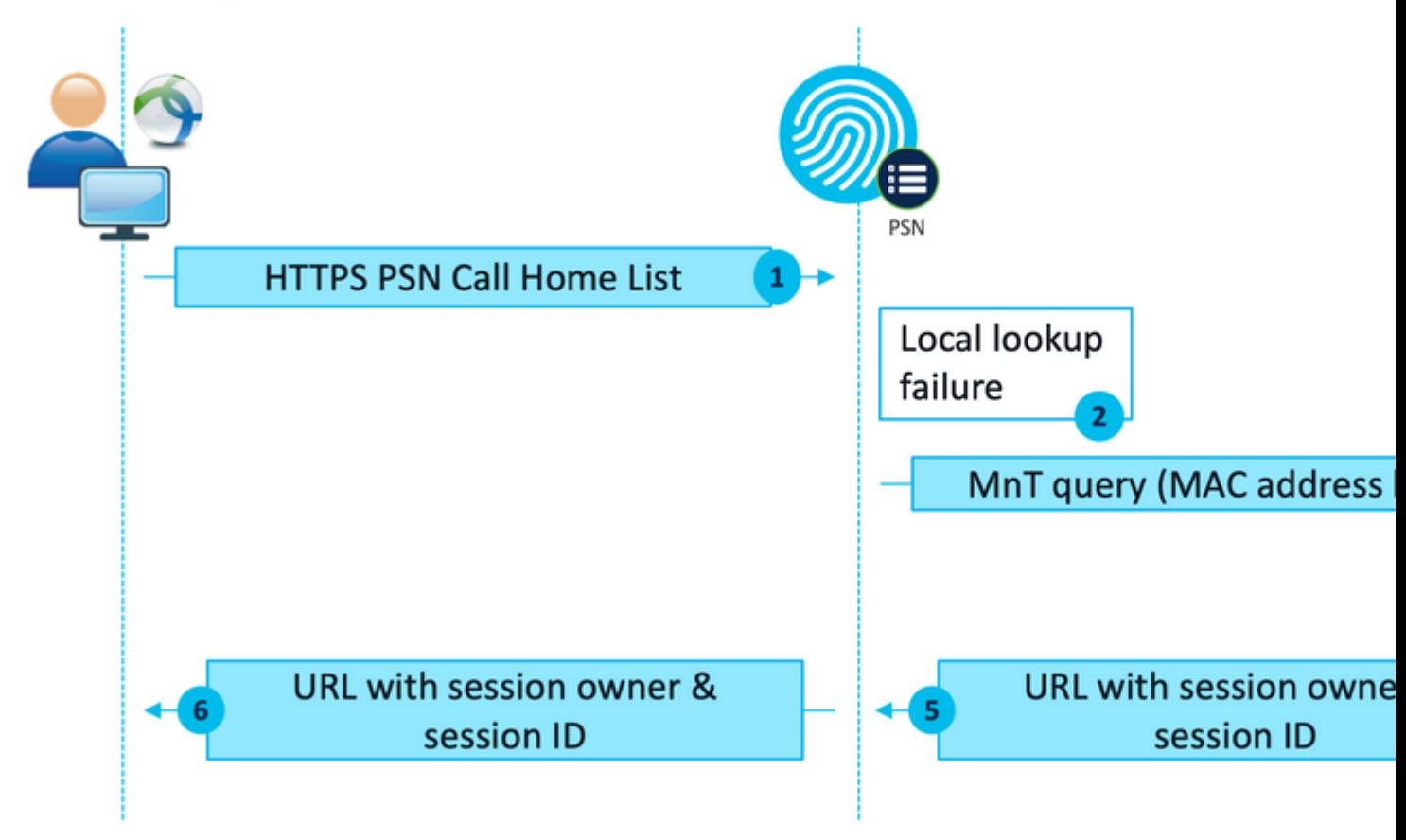

*Fluxo de pesquisa MnT*

# **Projeto**

Como um processo de descoberta sem redirecionamento geralmente envolve um fluxo mais complexo e uma quantidade maior de processamento em PSNs e MnT em comparação a um fluxo de redirecionamento, há dois desafios comuns que podem surgir durante a implementação:

- 1. Detecção eficaz
- 2. Desempenho da implantação do ISE

Para lidar com esses desafios, é recomendável projetar a lista Call Home para limitar o número de PSNs que um determinado endpoint pode usar para postura. Para implantações médias e grandes, é necessário distribuir a implantação para criar várias Listas de Call Home com número reduzido de PSNs. Consequentemente, a lista de PSNs que são usadas para autenticação RADIUS para um determinado Dispositivo de rede deve ser limitada da mesma forma para corresponder à Lista de Call Home correspondente.

Os seguintes aspectos podem ser levados em consideração durante o desenvolvimento da estratégia de distribuição da PSN para determinar o número máximo de PSNs em cada lista de Call Home:

- Número de PSNs na implantação
- Especificações de hardware de PSNs e nós MnT
- Número máximo de sessões de postura simultâneas na implantação
- Número de dispositivos de rede
- Ambientes híbridos (redirecionamento simultâneo e implementação de postura sem redirecionamento)
- Número de adaptadores usados pelos pontos de extremidade
- Localização dos dispositivos de rede e PSNs
- Tipos de conexão de rede usados para postura (com fio, sem fio, VPN)

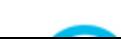

No ISE, navegue até **Administração** > **Recursos de rede** > **Dispositivos de rede** e clique em 2. **Adicionar**. Configure os grupos de dispositivos de rede de acordo com o design e habilite as **configurações de autenticação RADIUS** para configurar o **segredo compartilhado**.

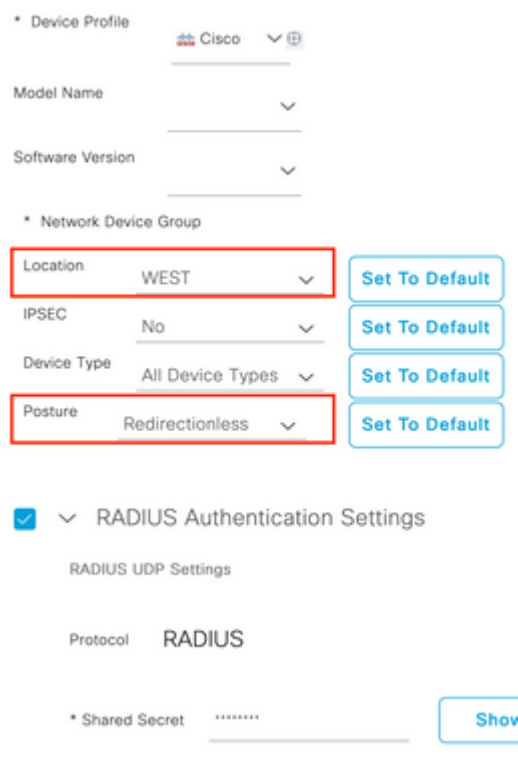

*Configuração do dispositivo de rede*

## **Provisionamento de clientes**

Há duas maneiras de provisionar o cliente com o software e o perfil corretos para executar a postura em um ambiente sem redirecionamento:

- 1. Provisionamento manual (pré-implantação)
- 2. Portal de provisionamento do cliente (implantação na Web)

#### **Provisionamento manual (pré-implantação)**

1. Faça o download e instale o Cisco Secure Client Profile Editor a partir do [download do software](https://software.cisco.com/download/home/286330811/type) [Cisco](https://software.cisco.com/download/home/286330811/type).

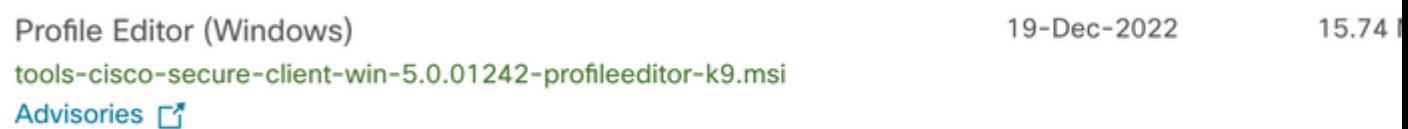

*Pacote do Editor de perfis*

- 2. Abra o editor de perfil de postura do ISE:
	- Verifique se **Enable Posture Non-Redirection Flow** está habilitado.
	- Configure as **regras de nome do servidor** separadas por vírgulas**.** Use um único asterisco \* •para permitir a conexão a qualquer PSN, valores curinga para permitir a conexão a qualquer PSN em um domínio específico ou os FQDNs PSN para restringir a conexão a PSNs

específicos.

Configure **Call Home List** para especificar a lista separada por vírgulas de PSNs. Certifique-se • de adicionar a porta do Portal de Provisionamento do Cliente com o formato FQDN:porta ou IP:porta.

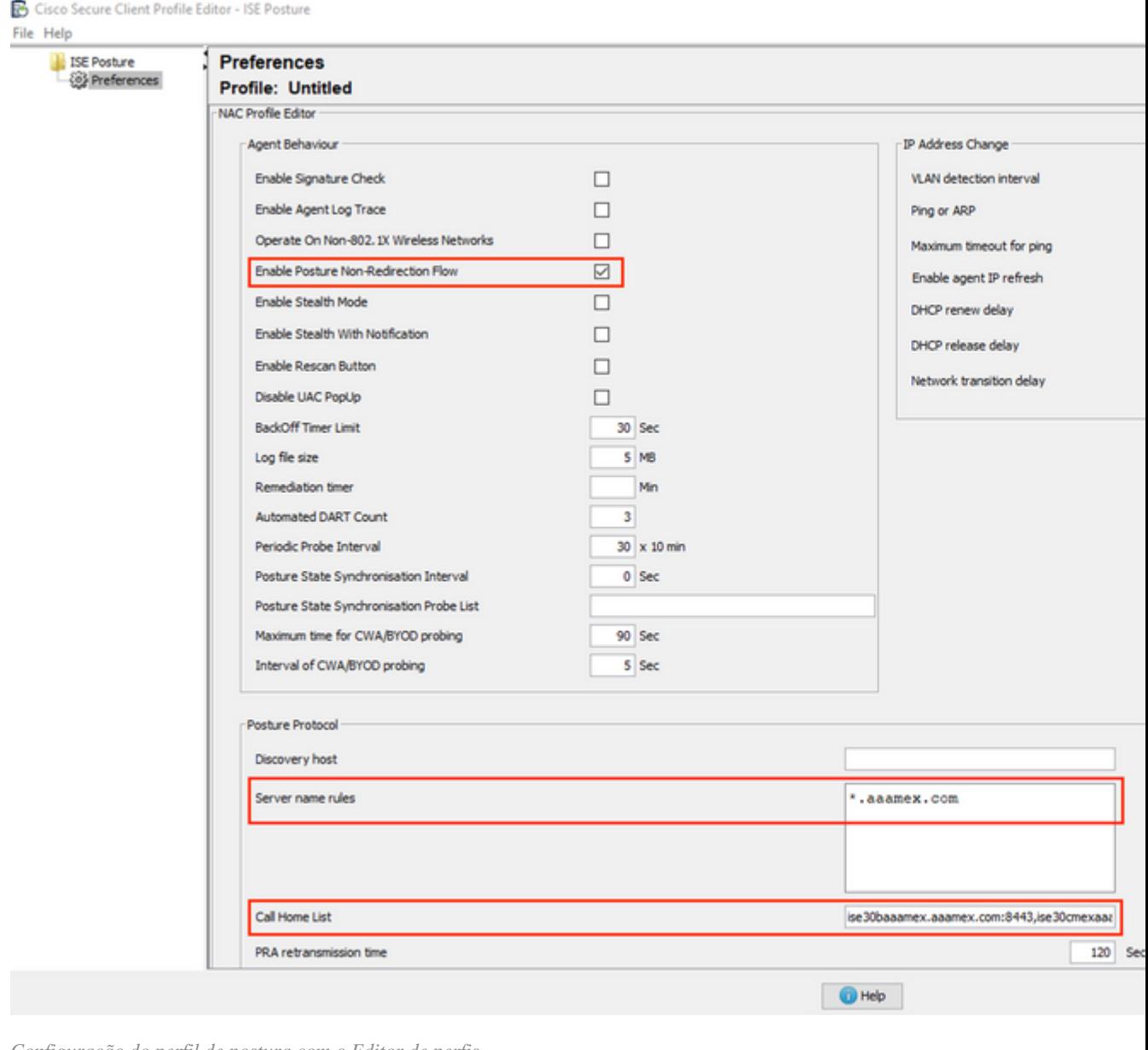

*Configuração do perfil de postura com o Editor de perfis*

**Observação**: consulte a etapa 4 da seção Client Provisioning policy para obter instruções sobre como verificar a porta do Client Provisioning Portal, se necessário.

- 3. Repita a etapa 2 para cada lista do Call Home em uso.
- 4. Faça o [download do](https://software.cisco.com/download/home/286330811/type) pacote de pré-implantação do Cisco Secure Client a partir do <u>download do</u> [software Cisco.](https://software.cisco.com/download/home/286330811/type)

19-Dec-2022 71.391 Cisco Secure Client Pre-Deployment Package (Windows) includes individual MSI files cisco-secure-client-win-5.0.01242 predeploy-k9.zip Advisories [4]

*Pacote de pré-implantação do Cisco Secure Client*

- 5. Salve o perfil como ISEPostureCFG.xml.
- Distribua os arquivos de perfil e instalação em um arquivo morto ou copie os arquivos para os 6. clientes.

**Aviso**: certifique-se de que os mesmos arquivos do Cisco Secure Client também estejam nos headends aos quais você planeja se conectar: Secure Firewall ASA, ISE, etc. Mesmo quando o provisionamento manual é usado, o ISE deve ser configurado para provisionamento de clientes com a versão de software correspondente. Consulte a seção Configuração da política de provisionamento do cliente para obter instruções detalhadas.

7. No cliente, abra o arquivo zip no e execute a Instalação para instalar os módulos Core e ISE Posture. Como alternativa, os arquivos msi individuais podem ser usados para instalar cada módulo. Nesse caso, você deve certificar-se de que o módulo core-vpn seja instalado primeiro.

| ×.<br>Name                                                   | Type                      |
|--------------------------------------------------------------|---------------------------|
| Profiles                                                     | <b>File folder</b>        |
| Setup                                                        | File folder               |
| [5] cisco-secure-client-win-5.0.01242-core-vpn-predeploy-k9  | Windows Installer Package |
| [5] cisco-secure-client-win-5.0.01242-dart-predeploy-k9      | Windows Installer Package |
| 15 cisco-secure-client-win-5.0.01242-iseposture-predeploy-k9 | Windows Installer Package |
| 19 cisco-secure-client-win-5.0.01242-nam-predeploy-k9        | Windows Installer Package |
| 19 cisco-secure-client-win-5.0.01242-nvm-predeploy-k9        | Windows Installer Package |
| [5] cisco-secure-client-win-5.0.01242-posture-predeploy-k9   | Windows Installer Package |
| [5] cisco-secure-client-win-5.0.01242-sbl-predeploy-k9       | Windows Installer Package |
| cisco-secure-client-win-5.0.01242-umbrella-predeploy-k9      | Windows Installer Package |
| Setup                                                        | Application               |
| $\Box$ setup                                                 | <b>HTML</b> Application   |

*Conteúdo do pacote de pré-implantação do Cisco Secure Client*

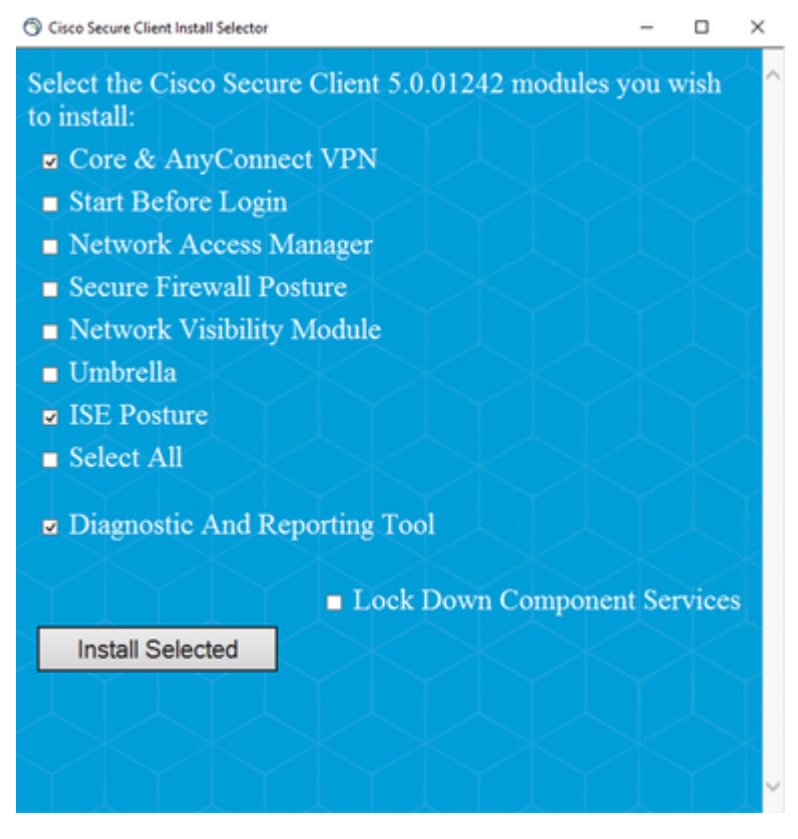

*instalador do Cisco Secure Client*

**Dica**: instale a ferramenta de diagnóstico e relatórios a ser usada para fins de solução de problemas.

- 8. Quando a instalação estiver concluída, copie o xml do perfil de postura para os seguintes locais:
	- Windows: %ProgramData%\Cisco\Cisco Secure Client\Postura do ISE
	- MacOS: /opt/cisco/secureclient/iseposture/

#### **Portal de provisionamento do cliente (implantação na Web)**

O ISE Client Provisioning Portal pode ser usado para instalar o módulo de postura do Cisco Secure Client ISE e o perfil de postura do ISE. Ele também pode ser usado para enviar o perfil de postura sozinho se o módulo de postura do ISE já estiver instalado no cliente.

- Navegue até **Centros de trabalho** > **Postura** > **Provisionamento de cliente** > **Portal de** 1. **provisionamento de cliente** para abrir a configuração do portal. Expanda a seção **Configurações do portal** e localize o campo **Método de autenticação**, selecione a **Sequência de origem da identidade** a ser usada para autenticação no portal.
- Configure grupos de identidade internos e externos que estejam autorizados a usar o Portal de 2. Provisionamento de Cliente.

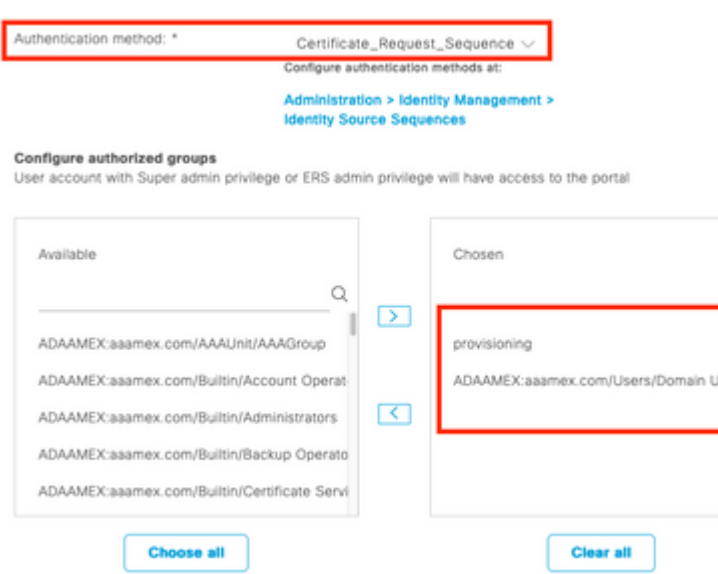

*Método de autenticação e grupos autorizados nas configurações do portal*

3. No campo **Nome de domínio totalmente qualificado (FQDN)**, configure a URL usada pelos clientes para acessar o portal. Para configurar vários FQDNs, insira os valores separados por vírgulas.

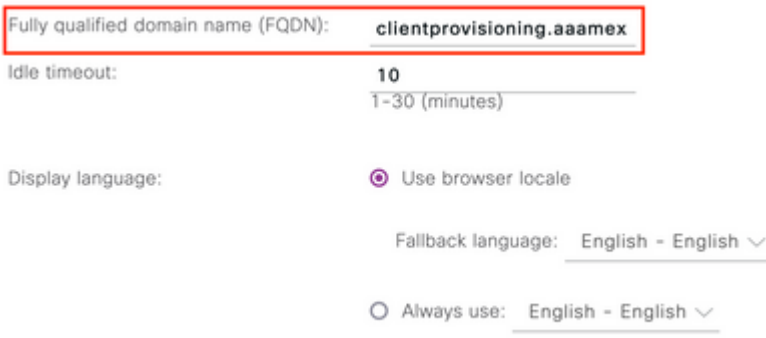

- Configure o(s) servidor(es) DNS para resolver a URL do portal para os PSNs da lista de Call 4. Home correspondente.
- Forneça o FQDN aos usuários finais para acessar o portal a fim de instalar o software ISE 5. Posture.

**Observação**: para usar o FQDN do portal, os clientes devem ter a cadeia de certificados PSN Admin e a cadeia de certificados do Portal instaladas no armazenamento confiável, e o certificado Admin deve conter o FQDN do portal no campo SAN.

#### **Política de provisionamento do cliente**

O provisionamento do cliente deve ser configurado no ISE independentemente do tipo de provisionamento (pré-implantação ou implantação na Web) usado para instalar o Cisco Secure Client nos endpoints.

1. Faça o download do pacote de implantação da Web do Cisco Secure Client a partir do **[Download do](https://software.cisco.com/download/home/286330811/type)** [Cisco Software.](https://software.cisco.com/download/home/286330811/type)

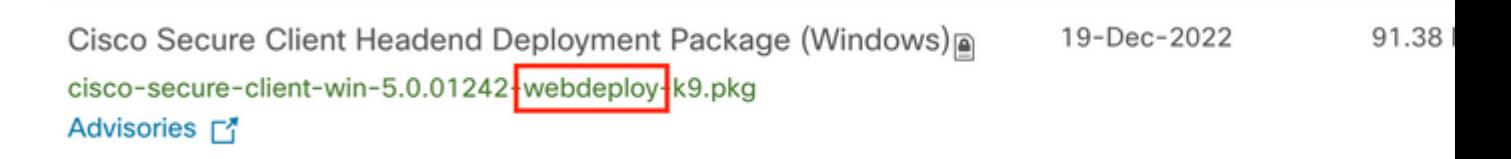

*Pacote de implantação na Web do Cisco Secure Client*

Faça o download do pacote de implantação da Web do módulo de conformidade mais recente em 2. [Download de software da Cisco.](https://software.cisco.com/download/home/286330811/type)

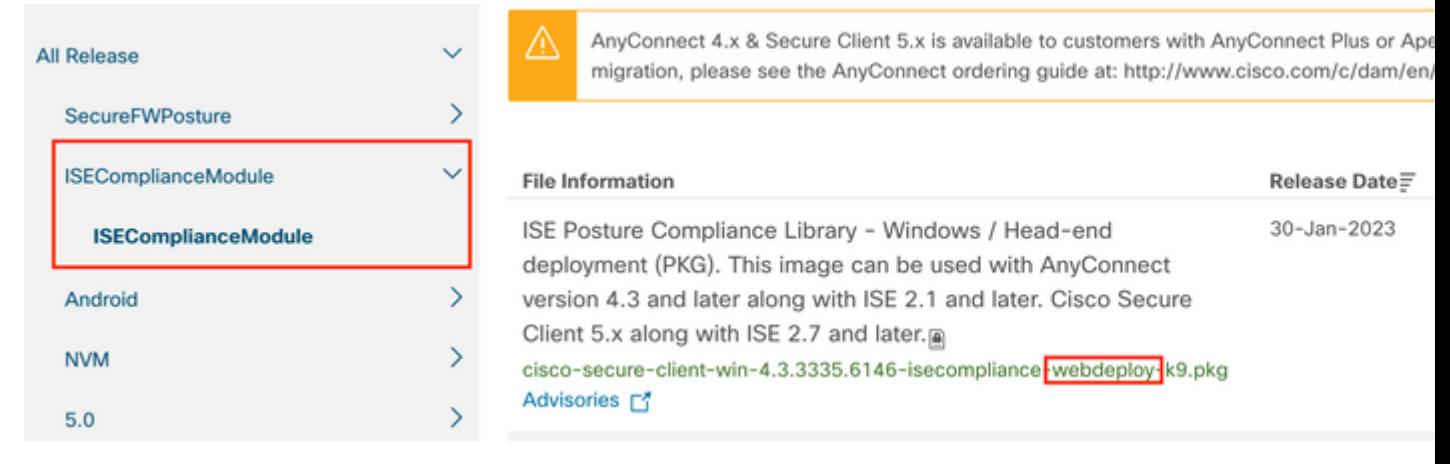

*Pacote de implantação da Web do módulo de conformidade ISE*

No ISE, navegue até Centros de trabalho > Postura > Provisionamento de cliente > Recursos e clique 3. em Adicionar > Recursos de agente do disco local. Selecione **Cisco Provided Packages** no menu suspenso Category e carregue o pacote do Cisco Secure Client webdeploy baixado anteriormente. Repita o mesmo processo para carregar o módulo de conformidade.

Agent Resources From Local Disk > Agent Resources From Local Disk

Agent Resources From Local Disk

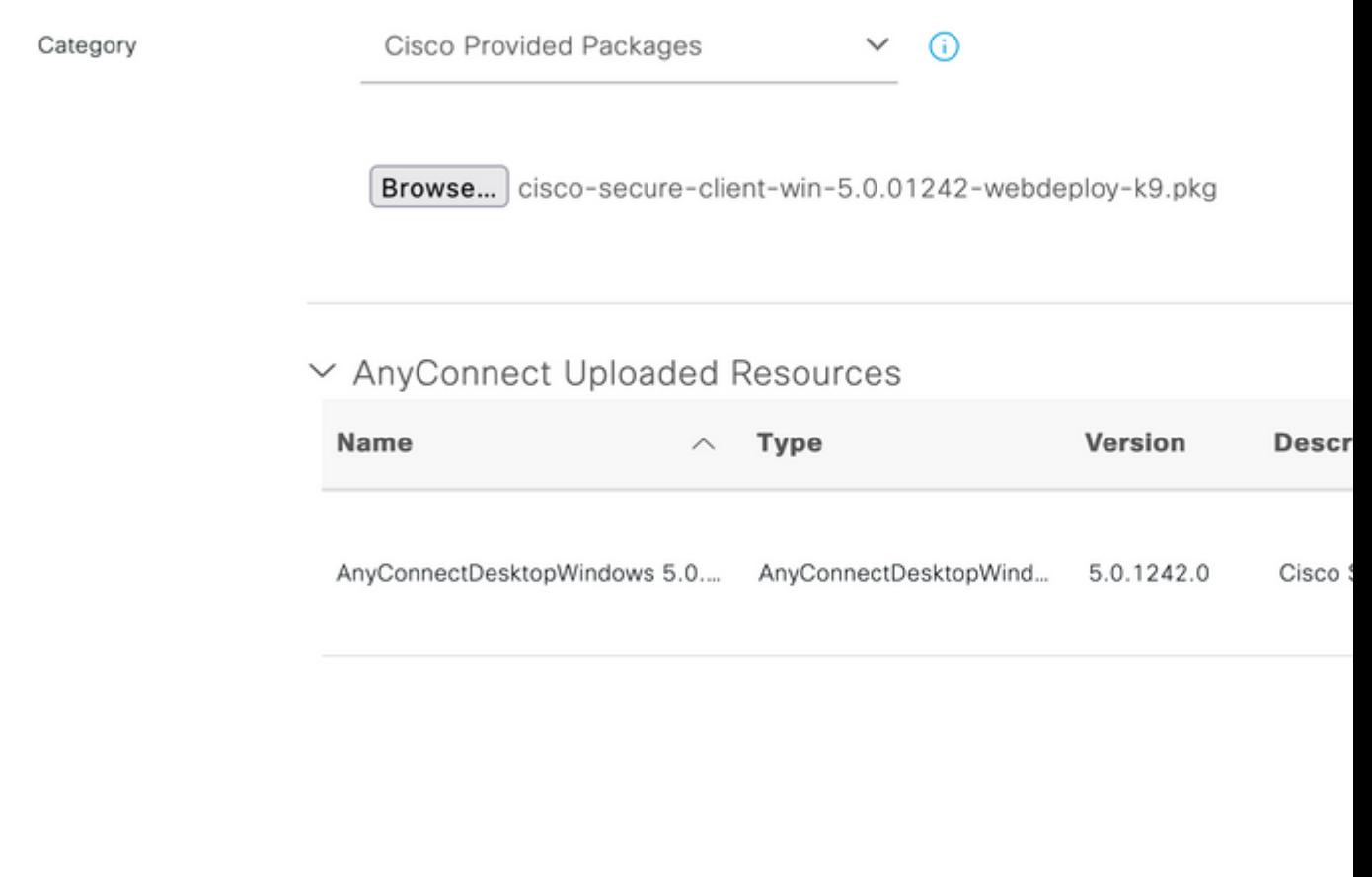

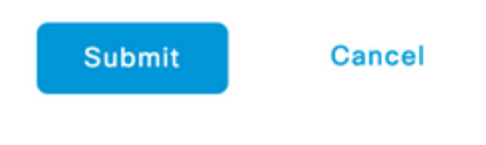

*Carregar pacotes fornecidos pela Cisco no ISE*

#### De volta à guia **Resources**, clique em **Add** > **AnyConnect Posture Profile**. No perfil: 4.

- Configure um **nome** que possa ser usado para identificar o perfil no ISE.
- Configure as **regras de nome do servidor** separadas por vírgulas**.** Use um único asterisco \* para permitir a conexão a qualquer PSN, valores curinga para permitir a conexão a qualquer PSN em um domínio específico ou os FQDNs PSN para restringir a conexão a PSNs específicos.
- Configure **Call Home List** para especificar a lista separada por vírgulas de PSNs. Certifique-se de adicionar a porta do Portal de Provisionamento do Cliente usando o formato FQDN:porta ou IP:porta.

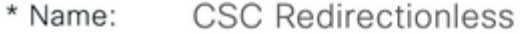

Description: Redirectionless Posture LAB - 2 PSNs

*Configuração de perfil de postura do ISE I*

| <b>Posture Protocol</b> |                                |                                                                                                    |                                                                                                    |  |
|-------------------------|--------------------------------|----------------------------------------------------------------------------------------------------|----------------------------------------------------------------------------------------------------|--|
| Parameter               | Value                          | <b>Notice</b>                                                                                                    | <b>Beacription</b>                                                                                                    |  |
| PBA retransmission time | 120<br>SAC4                    |                                                                                                    | This is the agent netry period if there is a Passive Beassessment.<br>communication failure                                                                                                    |  |
| Retransmission Delay    | 60<br>9408                     | Default Value: 60. Acceptable<br>Range between 5 to 300. Accept<br>only integer Values.                                                                                                    | Time (in seconds) to wait before retrying.                                                                                                    |  |
| Retransmission Limit    | $\mathcal{L}$                  | Default value: 4. Acceptable Range<br>between 0 to 10. Accept only<br>imsger Values.                                                                                                    | Number of retries allowed for a message.                                                                                                    |  |
| Disclousry host         |                                | IPv4 or IPv6 addresses or FOONs.<br>Published should be without<br>Dziedowe brackets                                                                                                    | Erner any IP address or FODN that is nouted through a NAD. The NAD<br>detects and redirects that http traffic to the Client Provisioning portal.                                                |  |
| - Sarver name sules     | <sup>4</sup> assemes com       | need to be blank by default to<br>force administrationary a value. 1141<br>Tel. of themest tim trage aream.                                                                                                    | A list of wildcarded, comma-separated names that defines the servers<br>that the agent can connect to. E.g. ** cloco.com*                                                                       |  |
| Call Home List          | vex.asamex.com:8443,           | List of Ped or Py6 addresses.<br>FODNs with or without port must.<br>be comma-separated and with<br>color in between the IP<br>address/FQON and the port.<br>Example: IPaddress/FQDN:Port<br>(Port number should be the same.)<br>specified in the Client Provisioning<br>portal) | A list of IP addresses, that defines the all the Policy service nodes that<br>the agent will try to connect to if the PSN that authenticated the endpoint<br>doesn't respond for some reason.   |  |
| Back-off Timer          | 30 <sub>o</sub><br><b>SACA</b> | Enter value of back-off timer in<br>seconds, the supported range is<br>between 10s - 600s.                                                                                                    | Anycomnect agent will continuously try to reach discovery targets<br>Dedirection targets and previously connected PSNs) by sending the<br>discovery packets till this max time limit is reached |  |

*Configuração II do perfil de postura do ISE*

Para localizar a porta que deve ser usada na Lista de Call Home, navegue até **Centros de trabalho** > **Postura** > **Provisionamento de cliente** > **Portal de provisionamento de cliente**, selecione o portal em uso e expanda Configurações do portal.

# Portals Settings and Customization

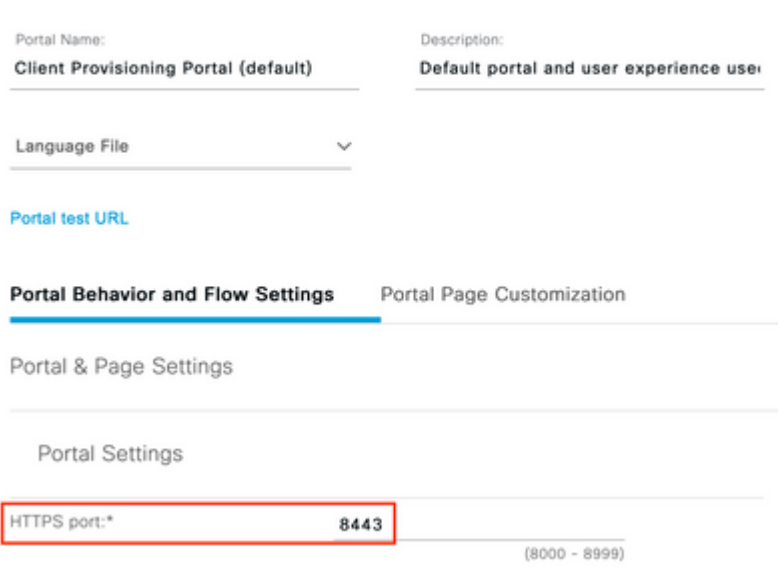

De volta à guia **Resources**, clique em **Add** > **AnyConnect Configuration**. Selecione o pacote Cisco 5. Secure Client e o módulo de conformidade a ser usado.

**Aviso**: se o Cisco Secure Client tiver sido pré-implantado nos clientes, certifique-se de que a versão no ISE corresponda à versão nos endpoints. Se o ASA ou o FTD for usado para implantação na Web, a versão neste dispositivo também deve ser compatível.

6. Role para baixo até a seção Seleção de postura e selecione o perfil que foi criado na etapa 1. Clique em **Enviar** na parte inferior da página para salvar a configuração.

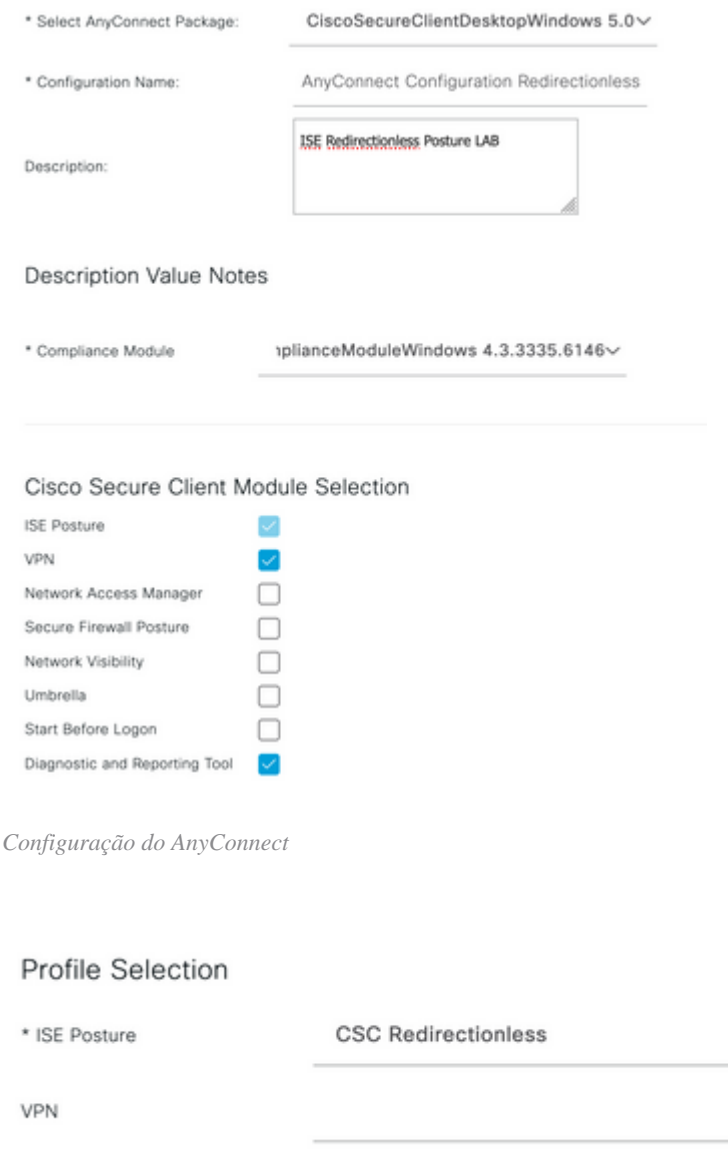

Navegue até **Centros de trabalho** > **Postura** > **Provisionamento de cliente** > **Política de** 7. **provisionamento de cliente**. Localize a diretiva usada para o sistema operacional necessário e clique em **Editar**. Clique no sinal **+** na coluna **Resultados** e selecione a configuração do AnyConnect na etapa 5 na seção **Configuração do agente**.

**Observação**: no caso de várias listas Call Home, use o campo **Other Conditions** para enviar o perfil correto para os clientes correspondentes. No exemplo, o Grupo de localização do

*Seleção de perfil*

dispositivo é usado para identificar o perfil de postura que é enviado na política.

**Dica**: se várias políticas de provisionamento de clientes forem configuradas para o mesmo sistema operacional, é recomendável torná-las mutuamente exclusivas, ou seja, um determinado cliente só deve conseguir acessar uma política de cada vez. Os atributos RADIUS podem ser usados na coluna **Outras Condições** para diferenciar uma política de outra.

# **Agent Configuration** ect Configuration Redirectionless Is Upgrade Mandatory **Native Supplicant Configuration** Choose a Config Wizard Choose a Wizard Profile

*Configuração do Agente de Política de Provisionamento de Cliente*

# **Client Provisioning Policy**

Define the Client Provisioning Policy to determine what users will receive upon login and user session initiation: For Agent Configuration: version of agent, agent profile, agent compliance module, and/or agent customization package. For Native Supplicant Configuration: wizard profile and/or wizard. Drag and drop rules to change the order.

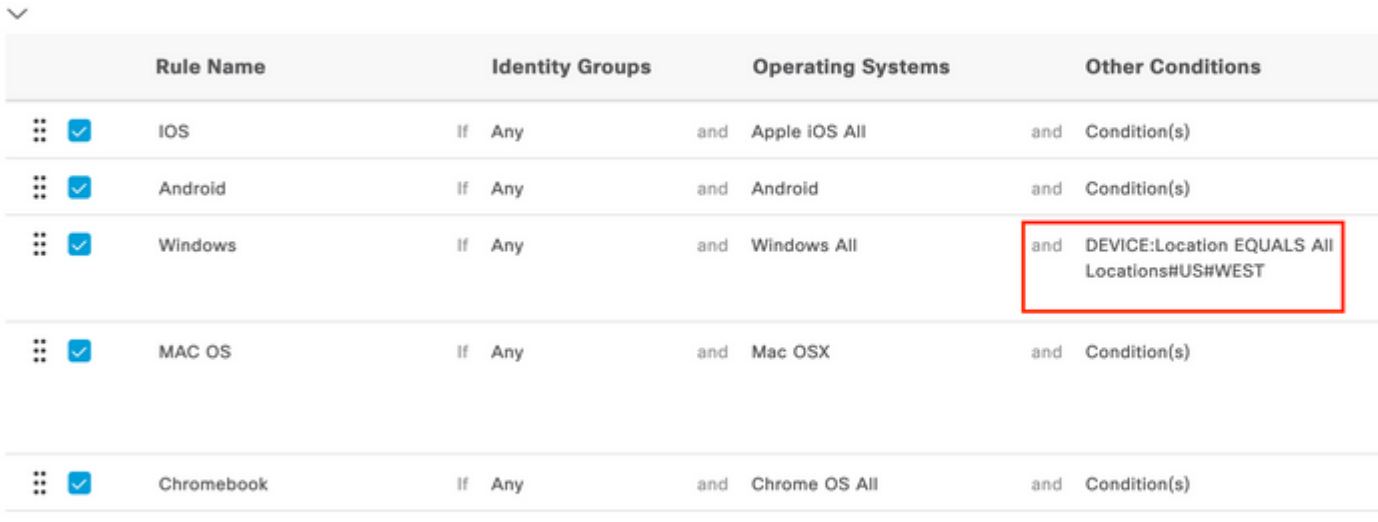

Repita as etapas de 4 a 7 para cada lista Call Home e o perfil de postura correspondente em uso. Para 8. ambientes híbridos, os mesmos perfis podem ser usados para clientes de redirecionamento.

## **Autorização**

#### **Perfil de autorização**

- Navegue para Política > Elementos de política > Resultados > Autorização > ACLs que podem ser 1. baixadas e clique em Adicionar.
- 2. Crie um DACL para permitir o tráfego para DNS, DHCP (se usado), ISE PSNs e bloquear outro tráfego. Certifique-se de permitir qualquer outro tráfego que seja necessário acessar antes do acesso final compatível.

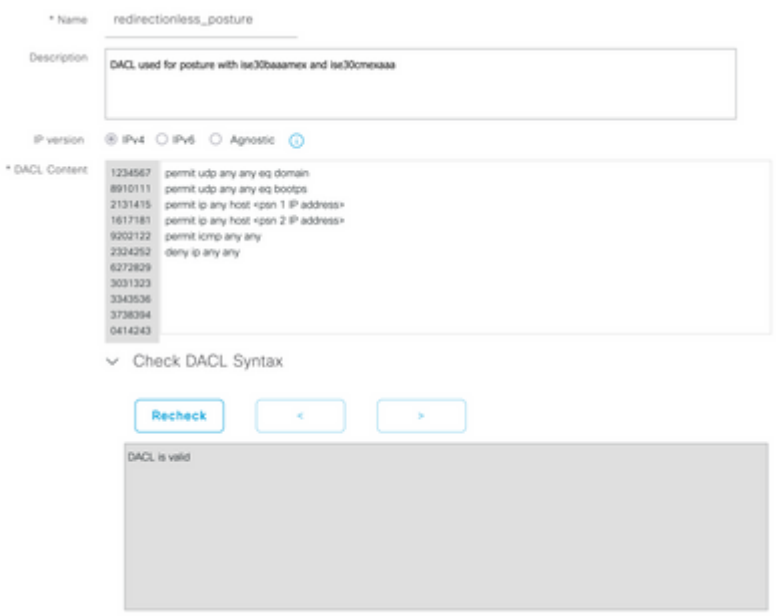

*configuração de DACL*

permit udp any any eq domain permit udp any any eq bootps permit ip any host

permit ip any host

deny ip any any

**Cuidado**: alguns dispositivos de terceiros podem não suportar DACLs; nesses casos, é necessário usar um ID de filtro ou outros atributos específicos do fornecedor. Consulte a documentação do fornecedor para obter mais informações. Se as DACLs não forem usadas, certifique-se de configurar a ACL correspondente no dispositivo de rede.

Navegue para Política > Elementos de política > Resultados > Autorização >Perfis de autorização e 3. clique em Adicionar. Dê um nome ao perfil de autorização e selecione **Nome da DACL** em **Tarefas comuns.** No menu suspenso, selecione a DACL criada na etapa 2.

Authorization Profiles > Redirectionless posture

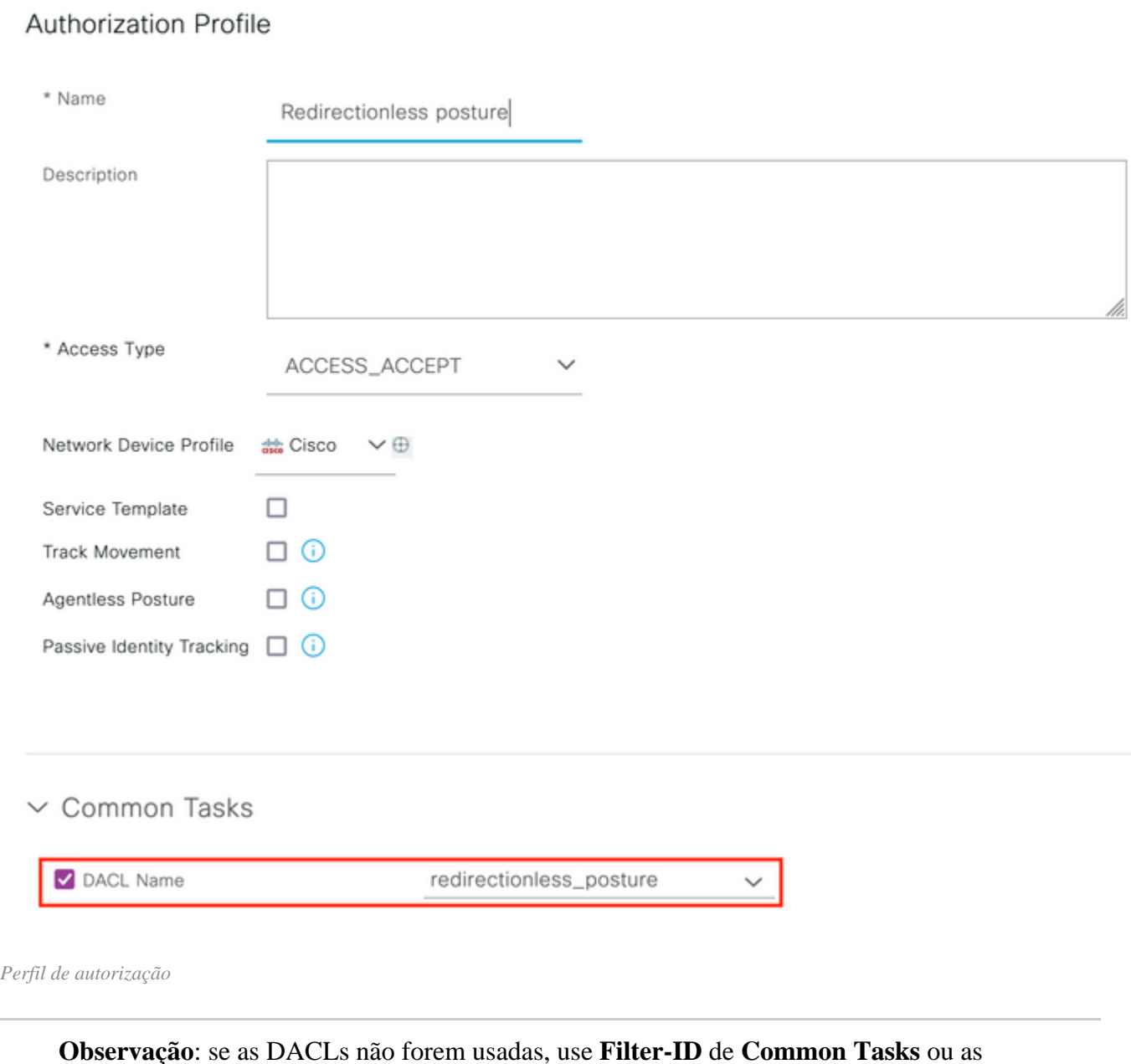

**Advanced Attribute Settings** para enviar o nome da ACL correspondente.

4. Repita as etapas de 1 a 3 para cada lista de Call Home em uso. Para ambientes híbridos, é necessário

apenas um único perfil de autorização para o redirecionamento. A configuração do perfil de autorização para redirecionamento está fora do escopo deste documento.

#### **Política de Autorização**

- Navegue para **Política** > **Conjuntos de políticas** e abra o conjunto de políticas em uso ou crie um 1. novo.
- Role para baixo até a seção **Política de autorização**. Crie uma política de autorização usando **Session** 2. **PostureStatus NOT\_EQUALS Compliant** e selecione o perfil de autorização criado na seção anterior.

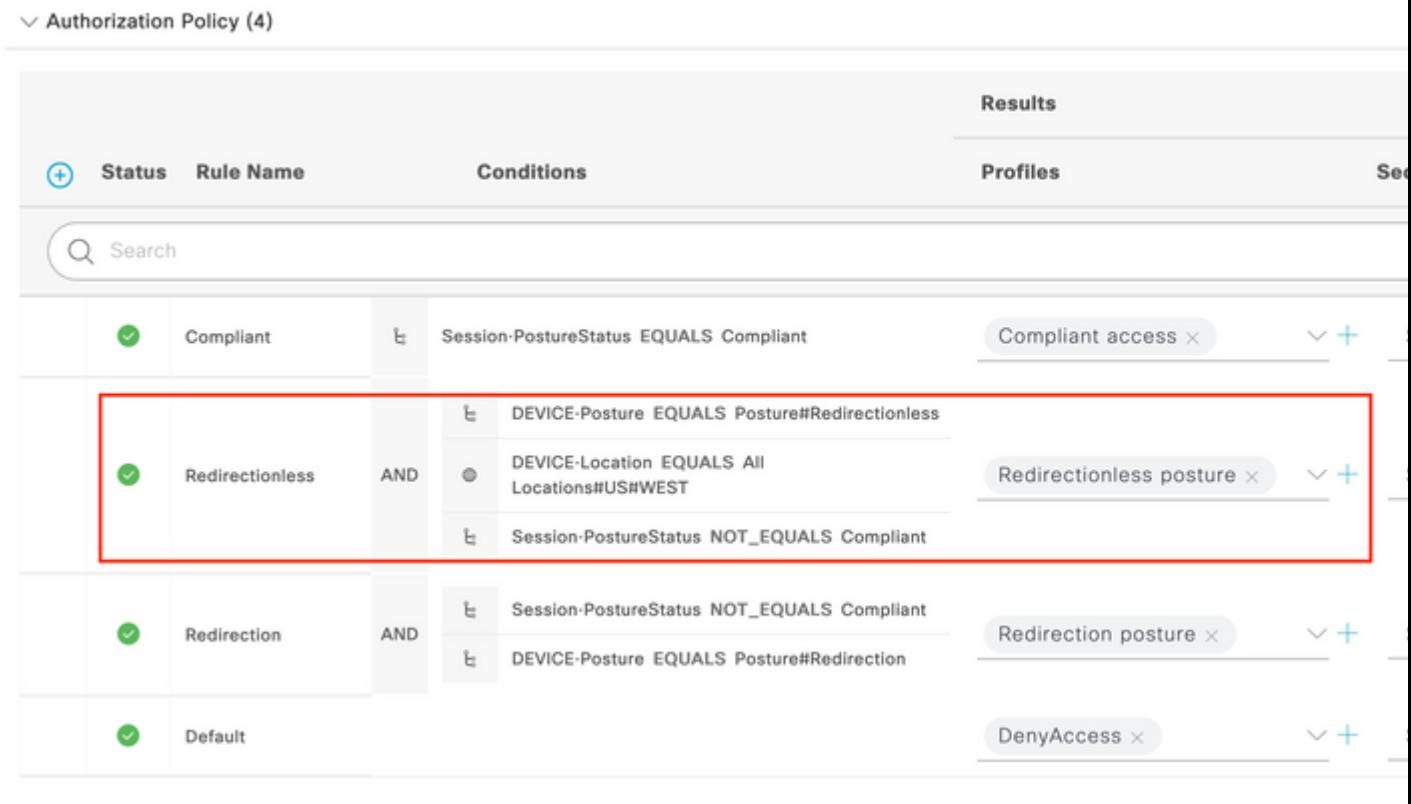

*Políticas de autorização*

3. Repita a etapa 2 para cada perfil de autorização com sua lista do Call Home correspondente em uso. Para ambientes híbridos, é necessária apenas uma única política de autorização para o redirecionamento.

# **Troubleshooting**

## **Compatível com o Cisco Secure Client e postura não aplicável (pendente) no ISE**

#### **Sessões obsoletas/fantasmas**

A presença de sessões obsoletas ou fantasmas na implantação pode gerar falhas intermitentes e aparentemente aleatórias com descoberta de postura sem redirecionamento, que resultam em usuários presos em uma postura de acesso desconhecido/não aplicável no ISE, enquanto a IU do Cisco Secure Client mostra o acesso compatível.

[Sessões obsoletas](https://www.cisco.com/c/pt_br/support/docs/security/identity-services-engine/215419-ise-session-management-and-posture.html#anc13) são sessões antigas que não estão mais ativas. Eles são criados por uma solicitação de autenticação e início de contabilização, mas nenhuma parada de contabilização é recebida no PSN para

limpar a sessão.

[As sessões fantasmas](https://www.cisco.com/c/pt_br/support/docs/security/identity-services-engine/215419-ise-session-management-and-posture.html#anc14) são sessões que nunca estiveram realmente ativas em uma PSN específica. Eles são criados por uma atualização provisória de contabilização, mas nenhuma parada de contabilização é recebida no PSN para limpar a sessão.

#### **Identificar**

Cisco Secure Client

Para identificar um problema de sessão obsoleta/fantasma, verifique a PSN usada na verificação do sistema no cliente e compare com a PSN que está executando a autenticação:

1. Na IU do Cisco Secure Client, clique no **ícone de engrenagem** no canto inferior esquerdo. No menu esquerdo, abra a seção **ISE Posture** e navegue até a guia **Statistics**. Anote o Servidor de políticas em Informações de conexão.

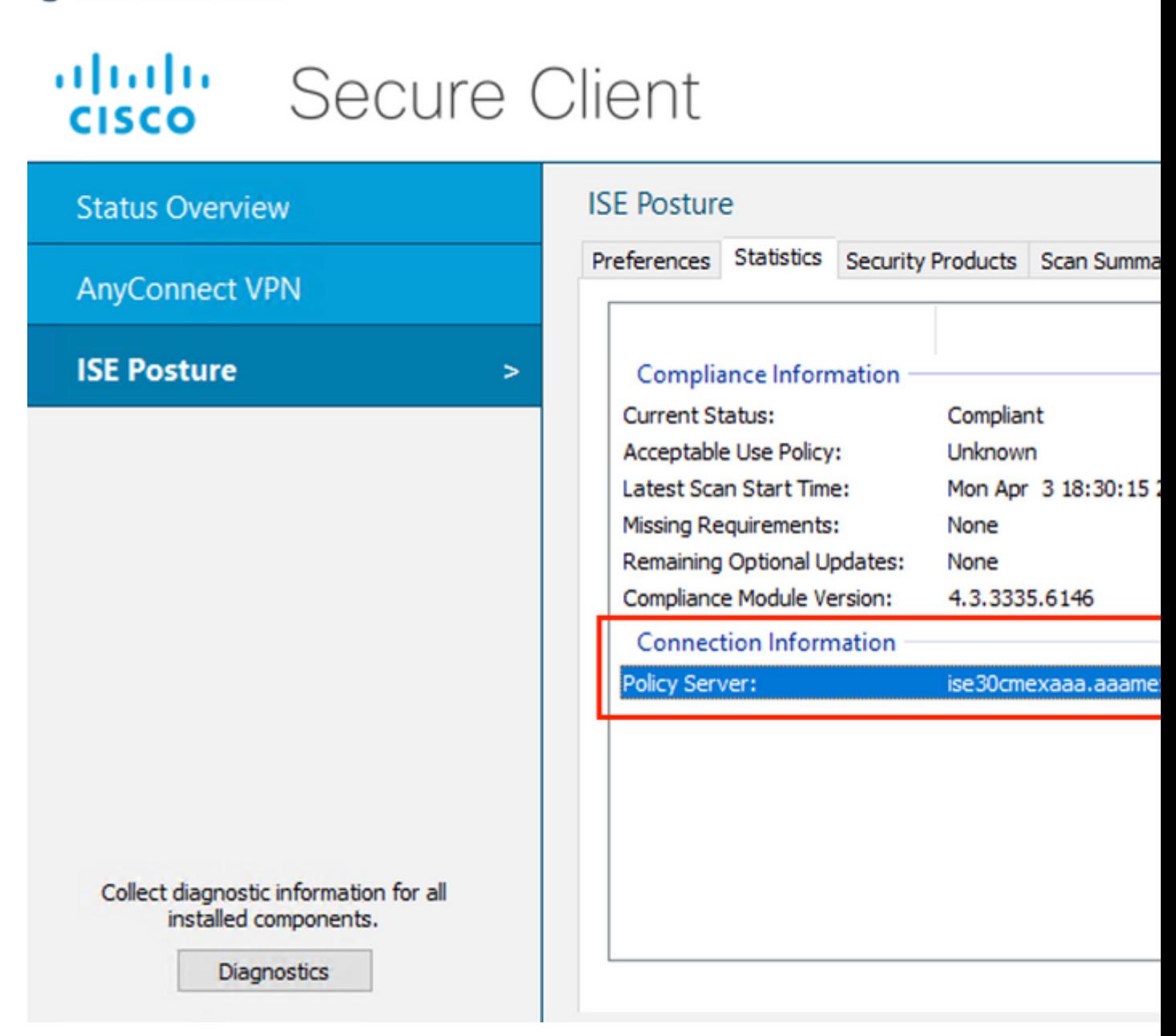

*Servidor de políticas para postura do ISE no Cisco Secure Client*

- 2. Nos registros ao vivo do ISE RADIUS, observe o seguinte:
	- Alteração no status da postura
	- Alteração no servidor
	- Nenhuma alteração na Diretiva de Autorização e no Perfil de Autorização
	- Nenhum log ao vivo de CoA

|          | Time                    | <b>Status</b> | <b>Details</b> | Repea | Identity        | Endpoint    | <b>Authorization Policy</b>    | Server       |
|----------|-------------------------|---------------|----------------|-------|-----------------|-------------|--------------------------------|--------------|
| $\times$ |                         |               | $\checkmark$   |       | Identity        | Endpoint ID | Authorization Policy           | Server       |
|          | Apr 03, 2023 07:32:52.3 |               | ò              | 0     | redirectionless | 00:50:5     | Posture Lab >> Redirectionless | ise30cmexaaa |
|          | Apr 03, 2023 07:32:40.7 |               | ò              |       | #ACSACL#-IP-    |             |                                | ise30baaamex |
|          | Apr 03, 2023 07:32:40.6 |               | ò              |       | redirectionless | 00:50:5     | Posture Lab >> Redirectionless | Ise30baaamex |
|          |                         |               |                |       |                 |             |                                |              |

*Logs ao vivo para sessão obsoleta/fantasma*

3. Abrir a sessão ao vivo ou os detalhes do log ao vivo da última autenticação. Anote o Servidor de políticas, se ele for diferente do servidor observado na etapa 1, isso indica um problema com sessões obsoletas/fantasmas.

| Overview                      |                                |
|-------------------------------|--------------------------------|
| Event                         | 5200 Authentication succeeded  |
| Username                      | redirectionless                |
| Endpoint Id                   | 00:50:56:B3:3E:0E @            |
| <b>Endpoint Profile</b>       | Windows10-Workstation          |
| Authentication Policy         | Posture Lab >> Default         |
| Authorization Policy          | Posture Lab >> Redirectionless |
| Authorization Result          | Redirectionless posture        |
|                               |                                |
|                               |                                |
| <b>Authentication Details</b> |                                |
| Source Timestamp              | 2023-04-03 19:32:40.691        |
| Received Timestamp            | 2023-04-03 19:32:40.691        |
| Policy Server                 | ise30baaamex                   |
| Event                         | 5200 Authentication succeeded  |

*Servidor de política em detalhes do log ao vivo*

#### **Solução**

As versões do ISE acima do ISE 2.6 patch 6 e 2.7 patch 3 implementam o [RADIUS Session Diretory](https://www.cisco.com/c/pt_br/support/docs/security/identity-services-engine/215419-ise-session-management-and-posture.html#anc40) como uma solução para cenário de sessão obsoleta/fantasma em fluxo de postura sem redirecionamento.

Navegue para Administration > **System** > **Settings** > Light Data Distribution e verifique se a caixa de 1. seleção Enable RADIUS Session Diretory está ativada.

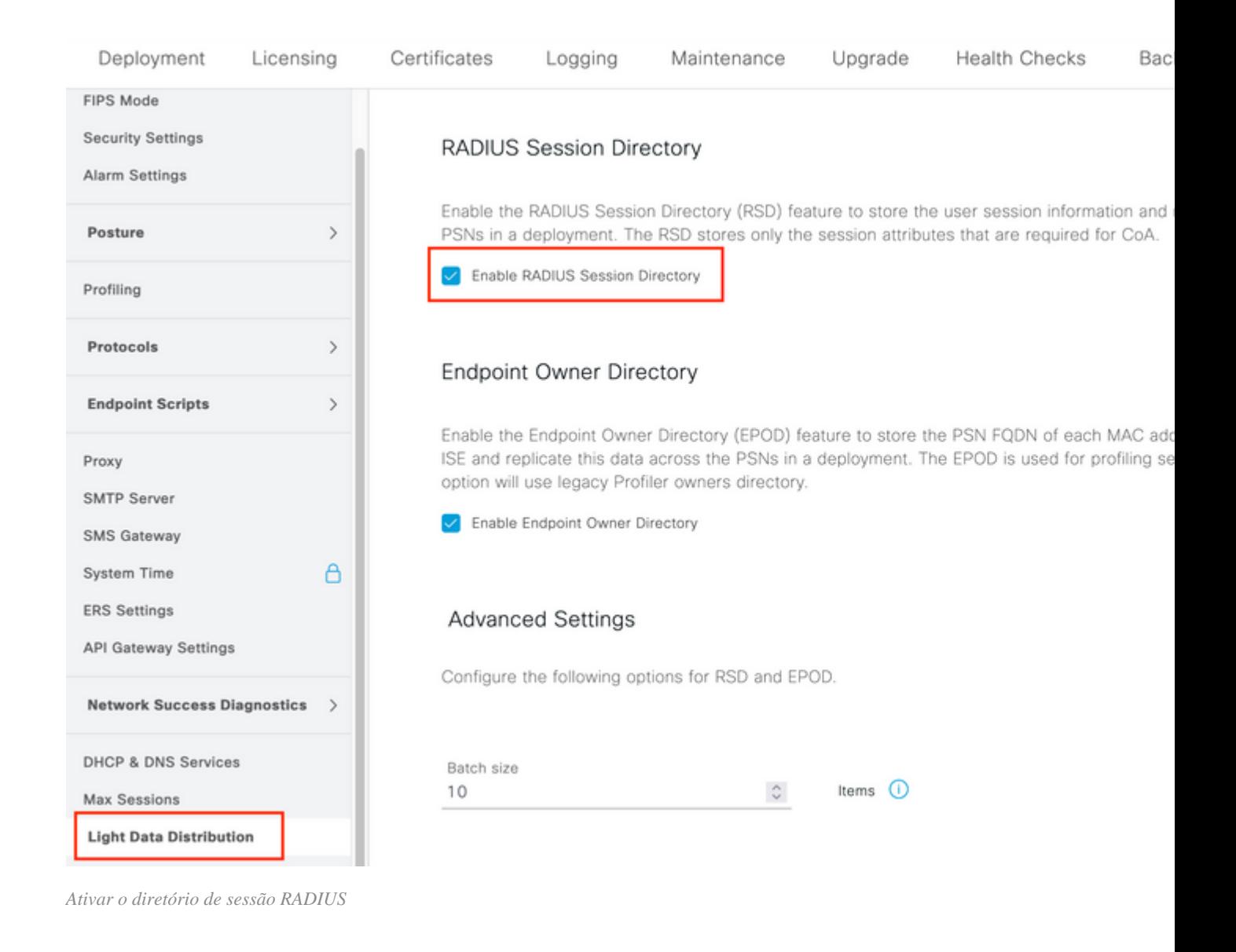

Na CLI do ISE, verifique se o **serviço de mensagens do ISE** está sendo executado em **todas as PSNs** 2. executando o comando **show applications status ise.**

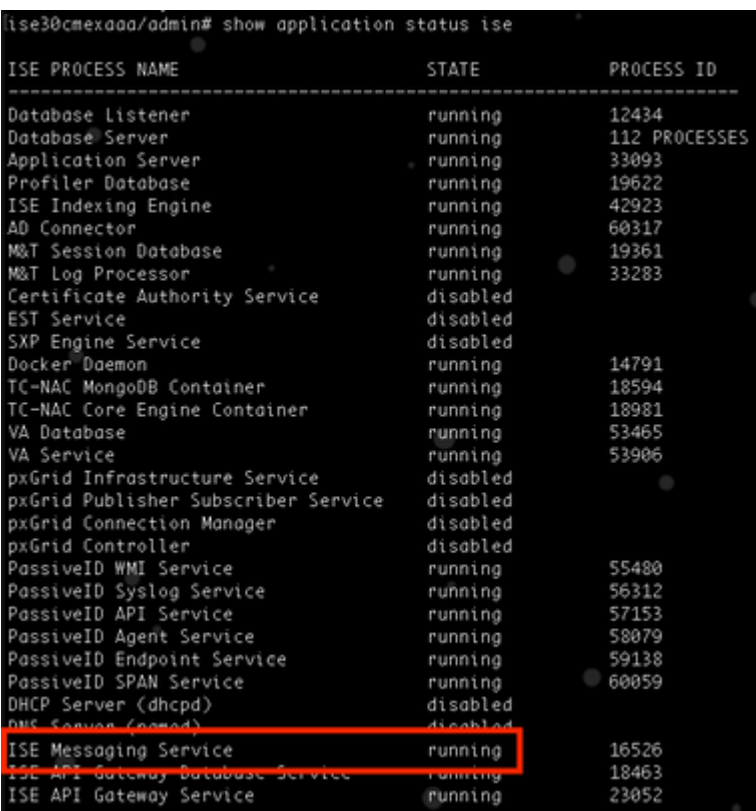

*Serviço de mensagens do ISE em execução*

**Observação**: esse serviço se refere ao método de comunicação usado para RSD entre PSNs e deve estar em execução independentemente do status da configuração do Serviço de mensagens do ISE para syslog que pode ser definido na interface do usuário do ISE.

Navegue até o **painel do** ISE e localize o dashlet **Alarms**. Verifique se há algum alarme **Queue Link** 3. **Error**. Clique no nome do alarme para ver mais detalhes.

| :: ALARMS 0 |                                     |   | CB X               |
|-------------|-------------------------------------|---|--------------------|
| Severity    | Name                                |   | Occu Last Occurred |
|             | queue                               | × |                    |
| ×           | Queue Link Error                    |   | 2143 37 mins ago   |
|             |                                     |   |                    |
|             |                                     |   |                    |
|             |                                     |   |                    |
|             |                                     |   |                    |
|             | Last refreshed: 2023-04-03 14:45:19 |   |                    |
|             |                                     |   |                    |

*Alarmes de Erro de Link de Fila*

4. Verifique se os alarmes são gerados entre as PSNs usadas para postura.

#### **a** Alarms: Queue Link Error

#### Description

The queue link between two nodes in the ISE deployment is down

#### **Suggested Actions**

Please check and restore connectivity between the nodes. Ensure that the nodes and the ISE Messaging Service are up and running. Ensure that ISE Messaging Service ports are not blocked by firew are being registered to deployment or manually-synced from PPAN or when the nodes are in out-of-sync state or when the nodes are getting restarted.

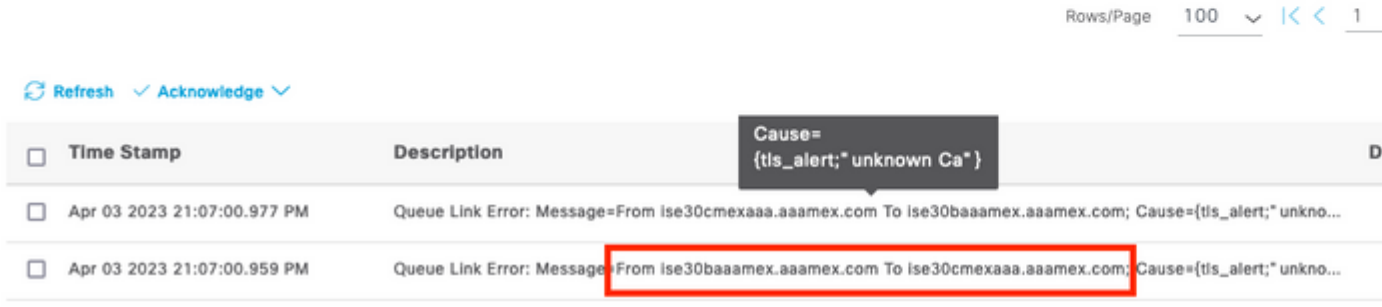

*Detalhes do alarme de Erro do Link da Fila*

- 5. Passe o mouse sobre a descrição do alarme para ver todos os detalhes e anote o campo Causa. As duas causas mais comuns para erros de link de fila são:
	- Tempo limite: indica que as solicitações enviadas por um nó para outro nó na porta 8671 não são respondidas dentro do limite. Para corrigir, verifique se a porta TCP 8671 é permitida entre os nós.
	- CA desconhecida: indica que a cadeia de certificados que assina o certificado de Mensagens do ISE não é válida ou está incompleta. Para corrigir esse erro:
		- Navegue até **Administração** > **Sistema** > **Certificados** > **Solicitações de assinatura de** a. **certificado**.
		- b. Clique em **Generate Certificate Signing Requests (CSR)**.
		- No menu suspenso, selecione **ISE Root CA** e clique em **Replace ISE Root CA** c. **Certificate chain**.

Se a CA raiz do ISE não estiver disponível, navegue para **Autoridade de certificação** > **Configurações internas da CA** e clique em **Habilitar autoridade de certificação**, em seguida, volte para o CSR e gere novamente a CA raiz.

- d. Gere um novo CSR e selecione **ISE Messaging Service** no menu suspenso.
- e. Selecione todos os nós da implantação e gere novamente o certificado.

**Observação**: é esperado que ele observe alarmes de Erro de link de fila com causa CA desconhecida ou Econnrejected enquanto os certificados forem regenerados. Monitore os alarmes após a geração do certificado para confirmar se o problema foi resolvido.

#### **Desempenho**

#### **Identificar**

Problemas de desempenho, como alta utilização da CPU e alta média de carga relacionada à postura sem redirecionamento, podem afetar a PSN e os nós MnT e são frequentemente acompanhados ou precedidos pelos seguintes eventos:

- Aleatório ou intermitente *Nenhum servidor de políticas detectou* erros no Cisco Secure Client
- *O limite máximo de recursos atingiu* relatórios para *eventos de valor de limite de pool de threads de* •*serviço do portal*. Navegue até Operações > **Relatórios** > Relatórios > Auditoria > Auditoria de

operações para ver os relatórios.

*Consulta de Postura para pesquisa MNT é um alto* alarme. Esses alarmes são gerados apenas no ISE • 3.1 e versões superiores.

#### **Solução**

Se o desempenho da implantação for afetado por uma postura sem redirecionamento, isso geralmente indica uma implementação ineficiente. Recomenda-se a revisão dos seguintes aspectos:

- Número de PSNs usadas por lista de Call Home. Considere reduzir o número de PSNs que podem ser usadas para postura por endpoint ou dispositivo de rede de acordo com o design.
- Porta do portal de provisionamento do cliente na lista Call Home. Certifique-se de que o número da porta do portal esteja incluído após o IP ou o FQDN de cada nó.

Para atenuar o impacto:

- 1. Limpe connectiondata.xml dos endpoints removendo o arquivo da pasta do Cisco Secure Client e reinicie o serviço de postura do ISE ou o Cisco Secure Client. Se os serviços não forem reiniciados, o arquivo antigo será gerado novamente e as alterações não terão efeito. Essa ação também deve ser executada após a revisão e modificação das listas Call Home.
- Use DACLs ou outras ACLs para bloquear o tráfego para ISE PSNs para conexões de rede onde ele 2. não é relevante:
	- Para conexões em que a postura não é imposta nas políticas de autorização, mas que se aplicam a endpoints com o módulo de postura do Cisco Secure Client ISE instalado, bloqueie o tráfego dos clientes para todos os PSNs do ISE para as portas TCP 8905 e porta do Portal de Provisionamento de Cliente. Esta ação também é recomendada para postura com implementação de redirecionamento.
	- Para conexões em que a postura é imposta nas políticas de autorização, permita o tráfego dos •clientes para a PSN de autenticação e bloqueie o tráfego para outras PSNs na implantação. Esta ação pode ser implementada temporariamente durante a revisão do projeto.

Authorization Profiles > Redirectionless-PSN1

### **Authorization Profile**

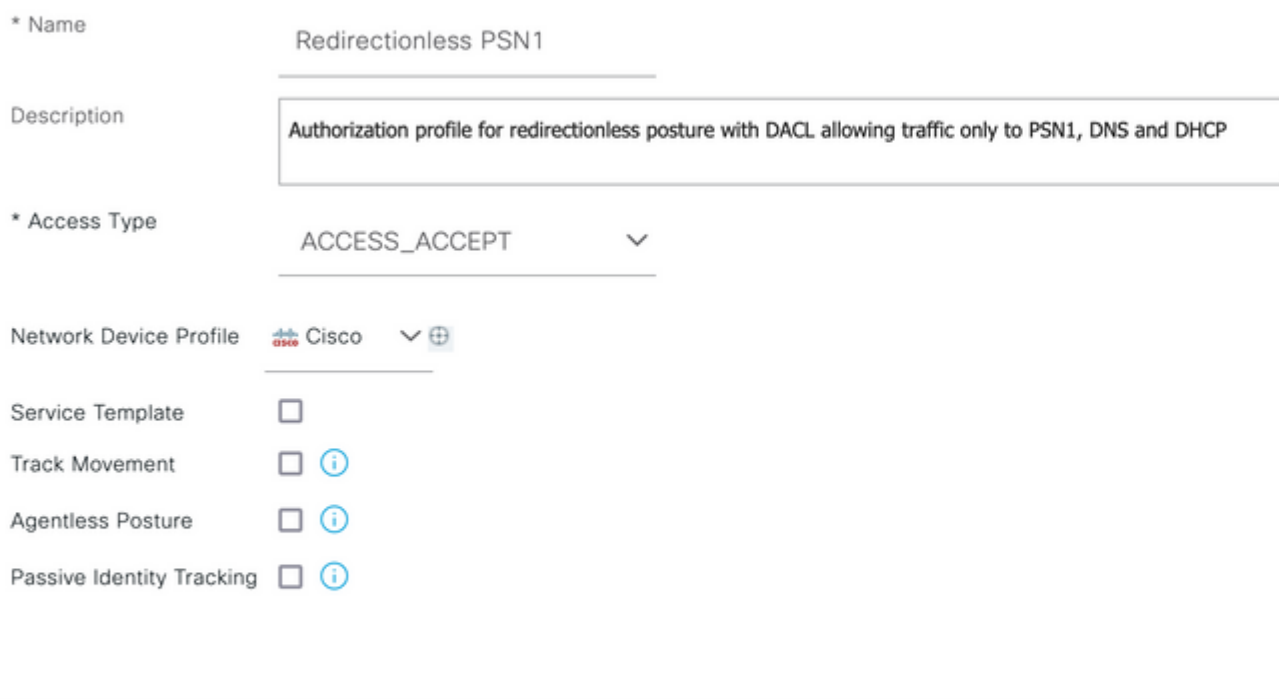

 $\vee$  Common Tasks

OACL Name

redirectionless\_posture\_psn1 v

*Perfil de autorização com DACL para PSN único*

|  |        | Compliant                   | Ŀ   | Session-PostureStatus EQUALS Compliant |                                                        |  |
|--|--------|-----------------------------|-----|----------------------------------------|--------------------------------------------------------|--|
|  |        | <b>Redirectionless PSN1</b> | AND | Ŀ                                      | DEVICE Posture EQUALS Posture#Redirectionless          |  |
|  | ◡      |                             |     | $\oplus$                               | DEVICE-Location EQUALS All Locations#US#WEST           |  |
|  |        |                             |     | Ŀ                                      | Session-PostureStatus NOT_EQUALS Compliant             |  |
|  |        |                             |     | ۰                                      | Network Access. ISE Host Name EQUALS ise30baaamex.aaam |  |
|  |        | <b>Redirectionless PSN2</b> | AND | ŀ.                                     | DEVICE-Posture EQUALS Posture#Redirectionless          |  |
|  |        |                             |     | $\circ$                                | DEVICE-Location EQUALS All Locations#US#WEST           |  |
|  | $\sim$ |                             |     | Ъ                                      | Session-PostureStatus NOT_EQUALS Compliant             |  |
|  |        |                             |     | ۰                                      | Network Access-ISE Host Name EQUALS ise30cmexaaa.aaam  |  |
|  |        | Redirection                 | AND | Ŀ                                      | Session-PostureStatus NOT_EQUALS Compliant             |  |
|  |        |                             |     | Ŀ                                      | DEVICE-Posture EQUALS Posture#Redirection              |  |
|  |        |                             |     |                                        |                                                        |  |

*Políticas de autorização por PSN*

# **Relatório**

A contabilização de RADIUS é essencial para o gerenciamento de sessões no ISE. Como a postura depende de uma sessão ativa a ser executada, erros ou falta de configuração de contabilidade também podem afetar a descoberta da postura e o desempenho do ISE. É importante verificar se a contabilização está configurada corretamente no dispositivo de rede para enviar solicitações de autenticação, início de contabilização, interrupção de contabilização e atualizações de contabilização para um único PSN para cada sessão.

Para verificar os pacotes de contabilização recebidos no ISE, navegue para **Operações** > **Relatórios** > **Relatórios** > **Endpoints e Usuários** > **Contabilidade RADIUS.**

# **Informações Relacionadas**

• [Suporte técnico e downloads da Cisco](https://www.cisco.com/c/pt_br/support/index.html)

## Sobre esta tradução

A Cisco traduziu este documento com a ajuda de tecnologias de tradução automática e humana para oferecer conteúdo de suporte aos seus usuários no seu próprio idioma, independentemente da localização.

Observe que mesmo a melhor tradução automática não será tão precisa quanto as realizadas por um tradutor profissional.

A Cisco Systems, Inc. não se responsabiliza pela precisão destas traduções e recomenda que o documento original em inglês (link fornecido) seja sempre consultado.